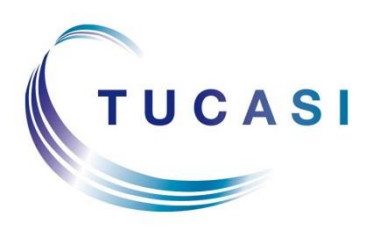

**Schools Cash Office** Income Administration Software

# **Epson printer TM-T20II Installation Guide**

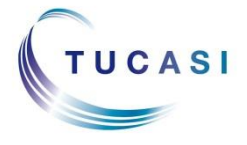

**Tucasi Ltd** Wessex House Upper Market Street Eastleigh Hampshire SO50 9FD School Support - 02380 016564 Sales Team - 02380 016563 www.tucasi.com

Copyright Tucasi Ltd 2004 - 2020

## **CONTENTS**

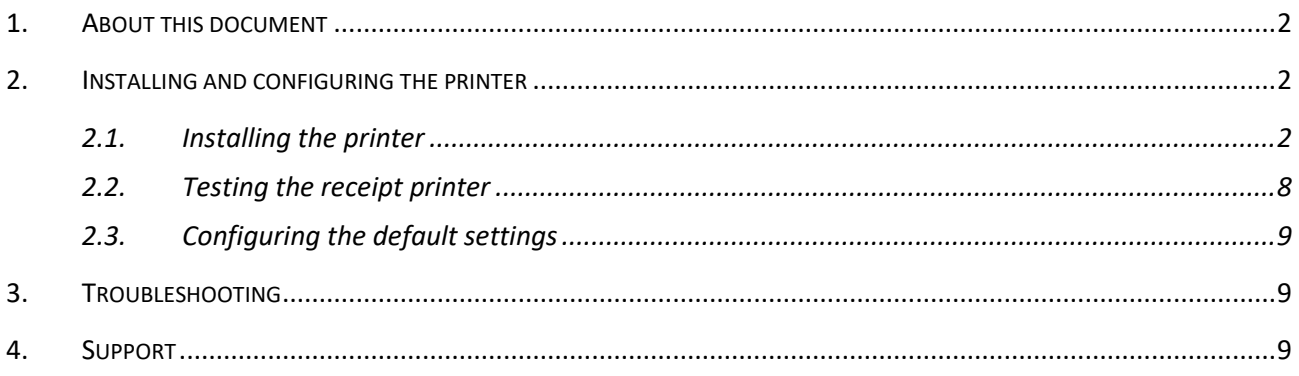

## <span id="page-2-0"></span>**1. About this document**

Thank you for purchasing the Epson receipt printer for use with Schools Cash Office (SCO). This document describes how to install the Epson TM-T20II receipt printer.

#### **Check the label on your receipt printer to confirm the make and model prior to commencing the installation.**

The Epson receipt printer can only be connected to one PC - it cannot be configured to be used as a networked printer with Schools Cash Office.

Please do not plug in the receipt printer until instructed to do so.

#### <span id="page-2-1"></span>**2. Install and configure the printer**

**IMPORTANT:** Do **NOT** plug in or turn on the power to the printer yet as this will trigger Windows to search for and install incorrect drivers.

#### <span id="page-2-2"></span>*2.1 Install the printer*

- Log on to Windows as a user with **Administrator** privileges.
- Go to the Epson download page: [https://download.epson-biz.com/modules/pos/index.php?page=single\\_soft&cid=4249&scat=38&pcat=3](https://download.epson-biz.com/modules/pos/index.php?page=single_soft&cid=4249&scat=38&pcat=3)
- Scroll to the bottom of the page, read the online software licence agreement and tick **Accept.**
- Click on **+ Download...** to download the **Epson receipt printer drivers.**
- Double click on the zipped **ADK270ER19.exe** file.
- Click on **Run**.
- Click on **Unzip**.

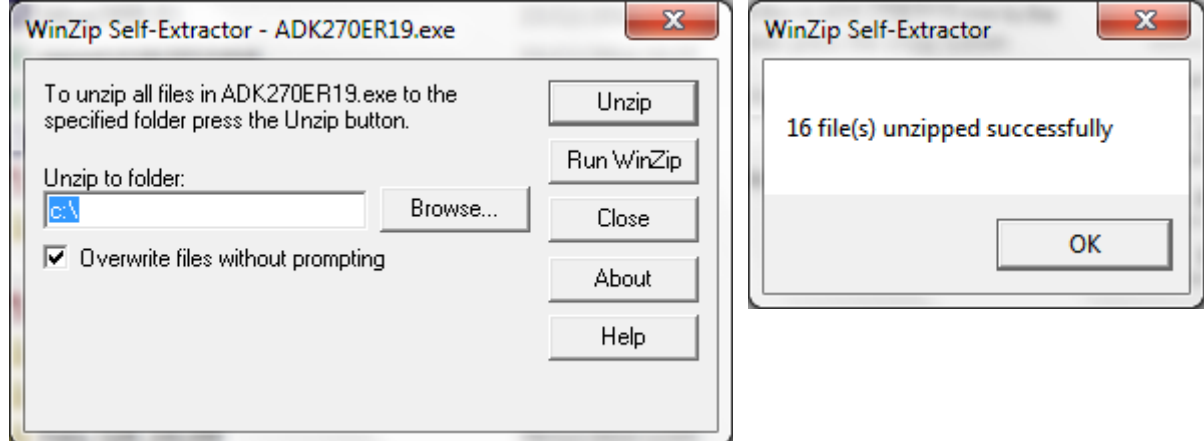

- Click on **OK**.
- Click on **Close**.
- Start **My Computer** and browse to the **Local Disk (C:) drive**.
- Double-click on **OPOSADK**.
- Double-click on **ADK270ER19**.
- Double-click on **Disk1**.
- Double click on the **setup.exe**.

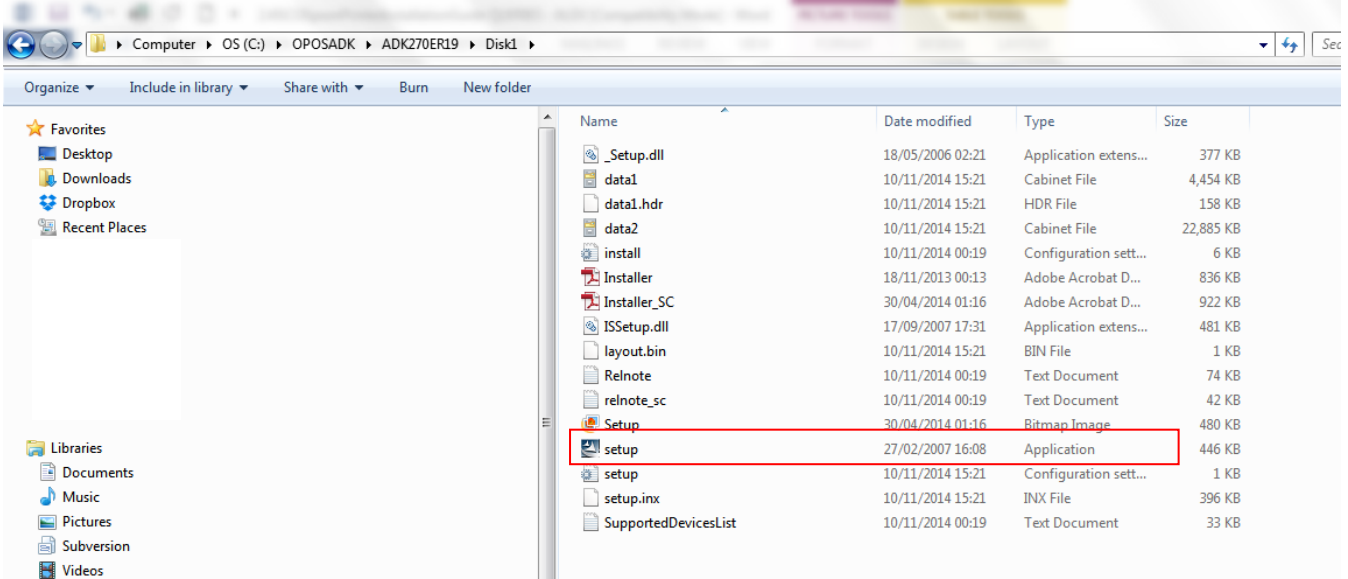

• Select the **English** language.

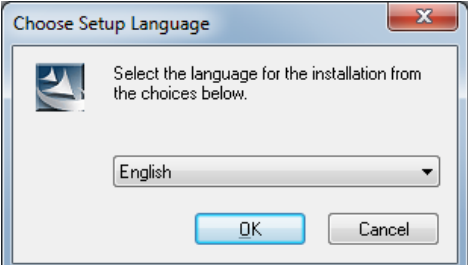

- Click **OK**.
- Click **Next**.

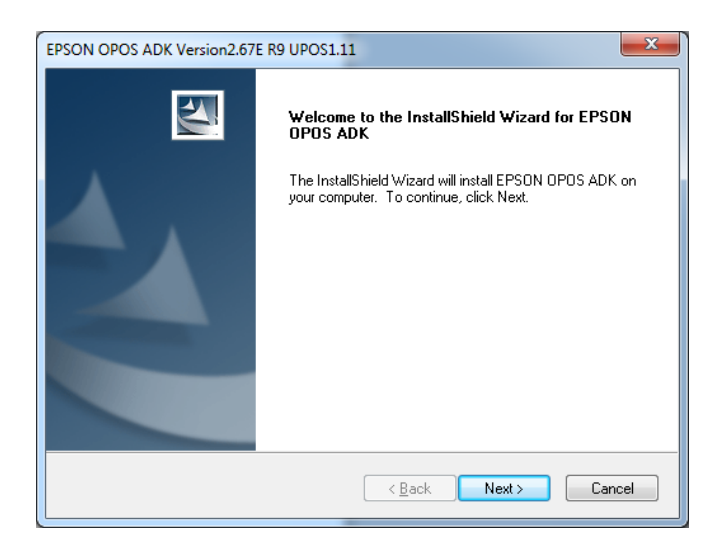

• Read the **License Agreement** and select **I accept the terms of the license agreement**.

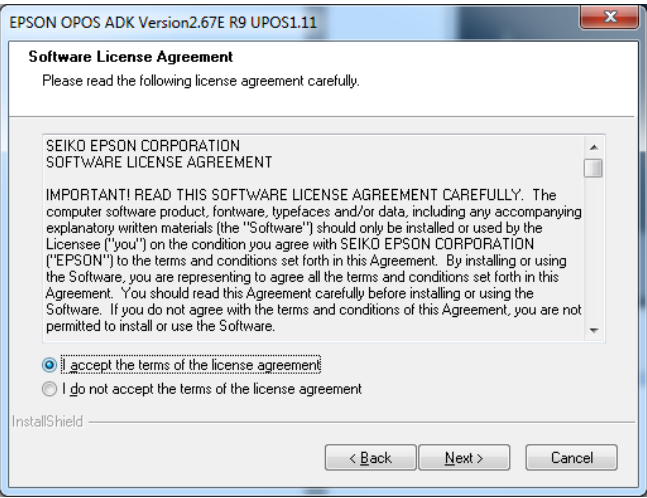

- Click on **Next**.
- Select **No registry file**.

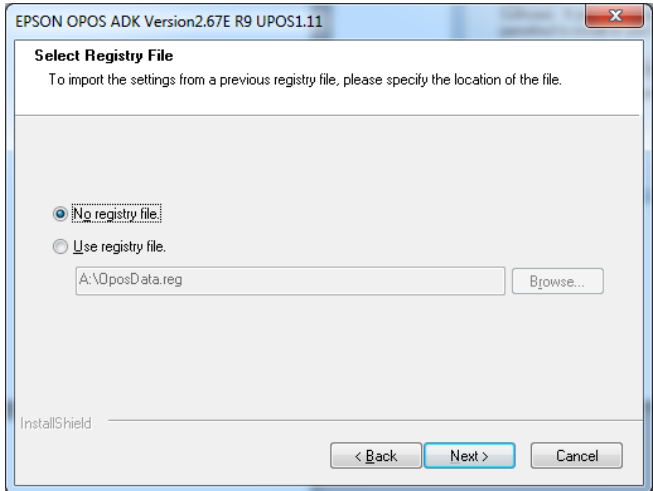

- Click on **Next**.
- Select **Developer** and click on **Next**.

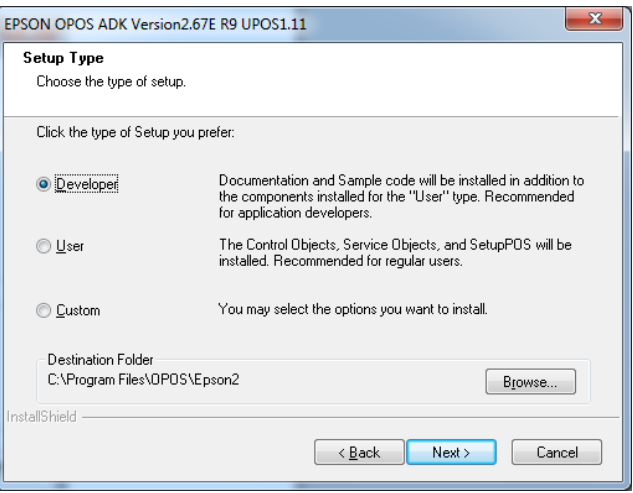

• Click on **Next**.

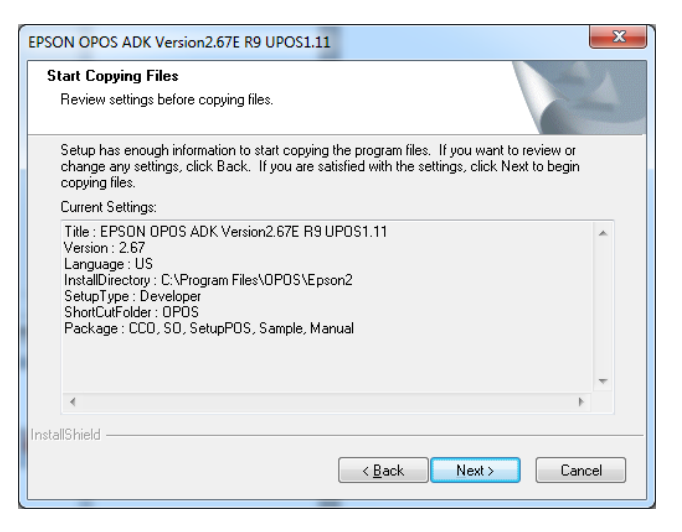

• Untick Serial port and tick **USB port**.

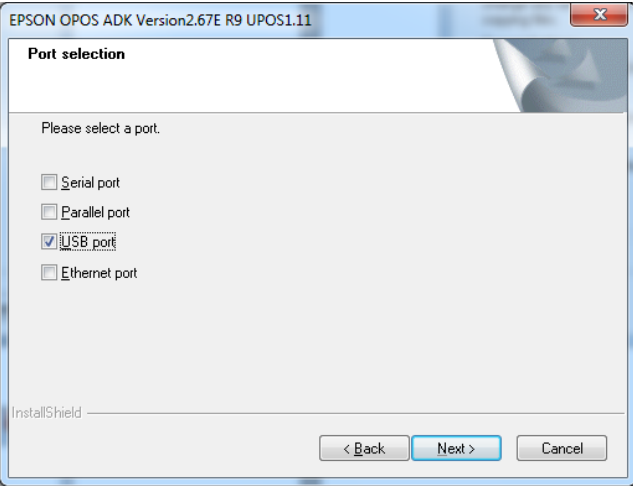

- Click on **Next**.
- Wait for the driver to install the window may disappear at this point. Wait for the next window to display.
- Untick **Display the release notes**.

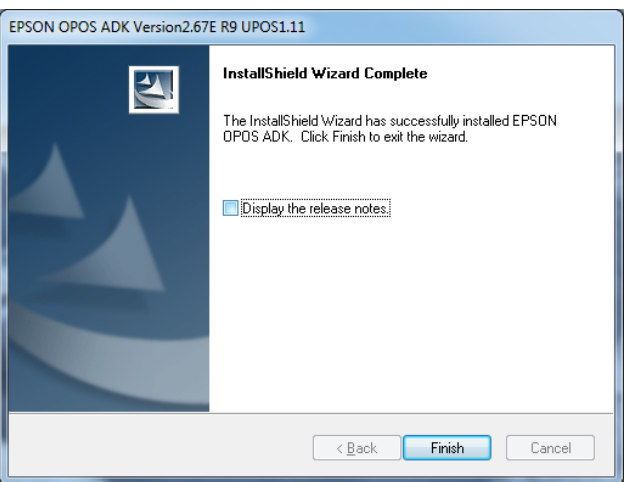

• Click on **Finish**.

- Connect the USB cable from the printer to your PC.
- Connect the power cable from the printer to the electrical supply.
- Insert the **till roll**.
- Switch the **printer on.**
- In the Epson control panel **right-click on POS printer** and choose **Add New Device**.

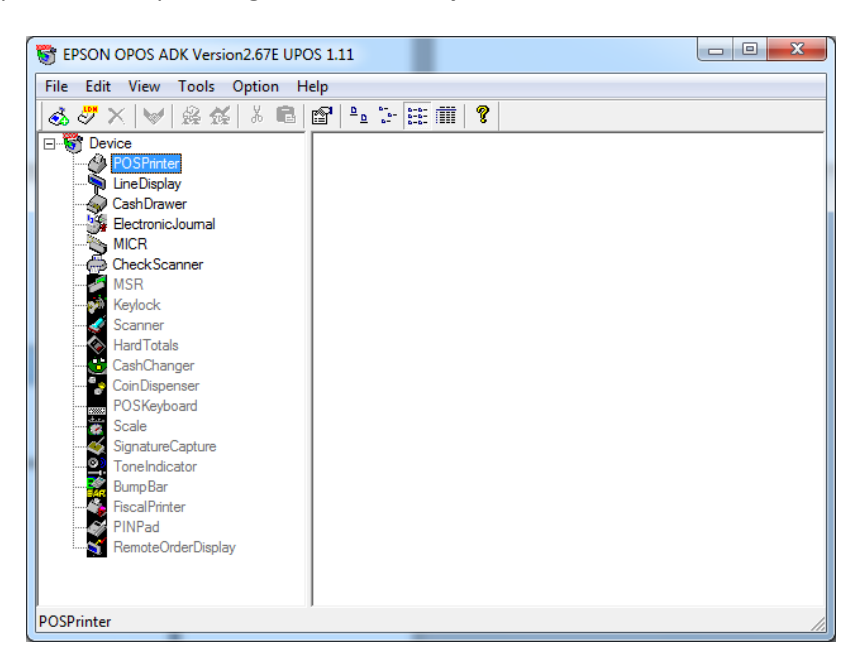

- Select the matching **TM-T20II** under **Select Device Name**.
- Enter **Receipt Printer** as the LDN and ensure it matches the text below exactly (i.e. capital R and P without any spaces).

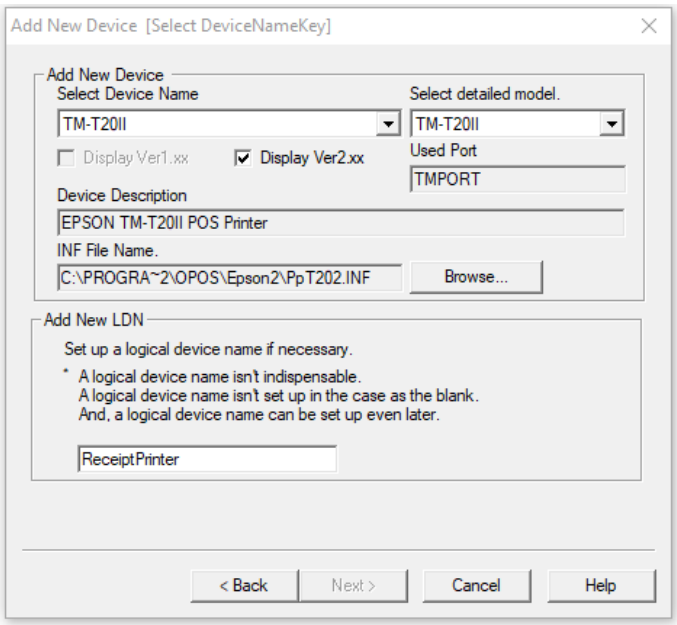

• Click on **Next**.

• Ensure the relevant **TMPORT Settings** are displayed to match your printer.

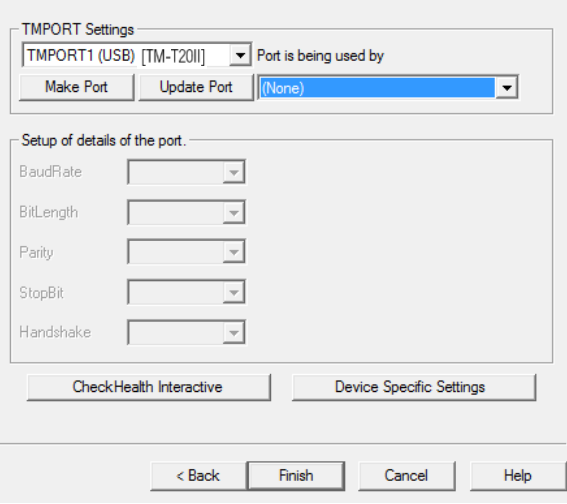

- Click on **CheckHealth Interactive**.
- Click on **Start**.

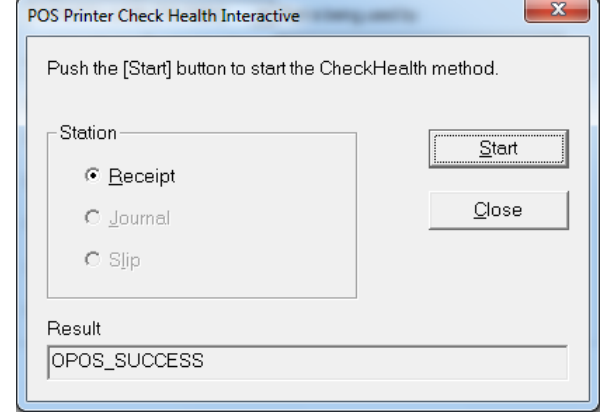

- The **Result** should display **OPOS\_SUCCESS** if installed correctly.
- Click on **Close**.

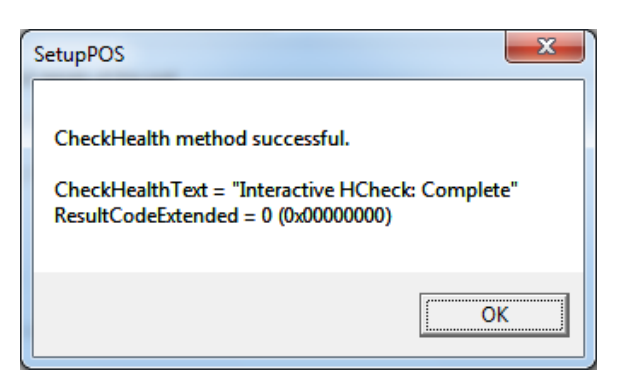

- Click on **OK**.
- Click on **Finish**.
- Close the Epson Control Panel and close the Browser window.
- Start Schools Cash Office and log on.
- On the **Configuration** tab, select **System options**.
- Click on the **Device** tab.
- Ensure the settings match those in the image displayed below.

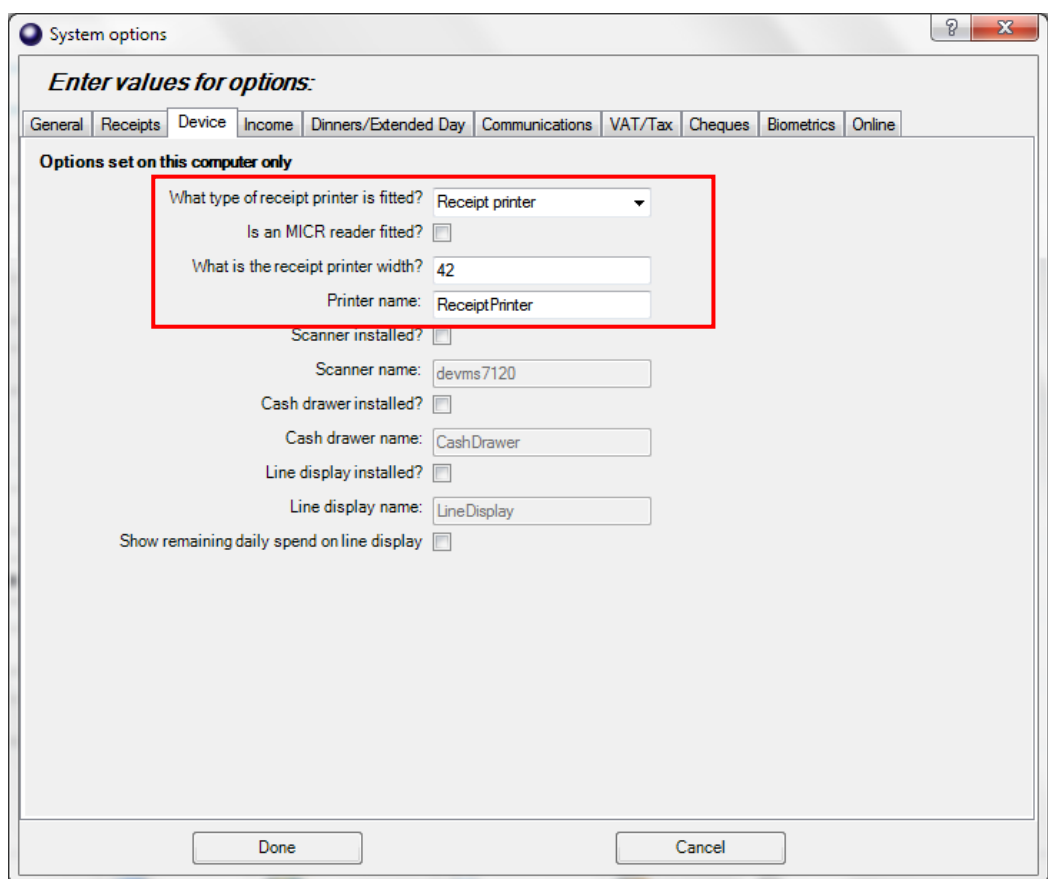

• Click on **Done**.

#### <span id="page-8-0"></span>*2.2 Test the receipt printer*

If you are already using Schools Cash Office, test the receipt printer as follows:-

- Restart **Schools Cash Office**.
- On the **Audit** screen, select **Income and expenditure log**.
- Click on a **transaction**.
- Click on **Print**.

<span id="page-8-1"></span>For new users, the receipt printer can be tested once the first transaction has been entered.

#### *2.3 Configure the default settings*

The settings displayed below can be configured on this PC.

- On the **Configuration** screen, select **System options**.
- Click on the **Receipts** tab.

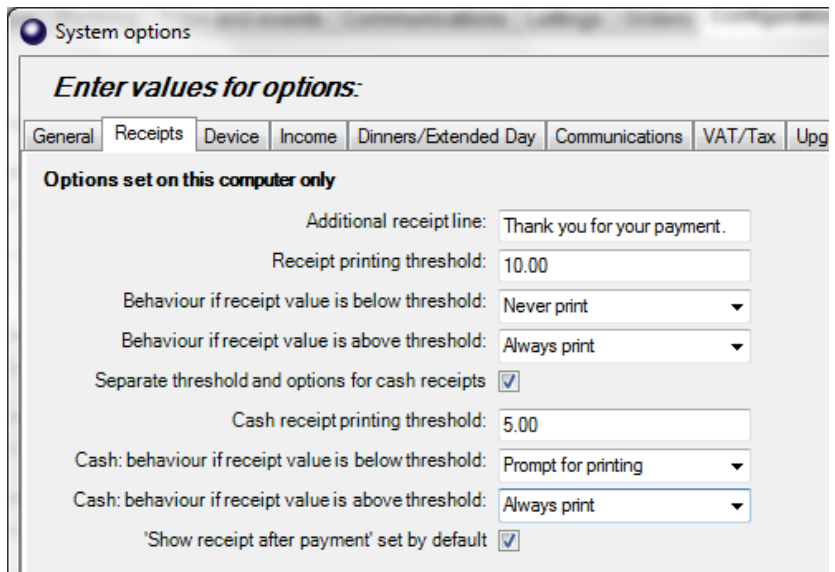

#### <span id="page-9-0"></span>**3. Troubleshooting**

If the receipt printer does not print, refer to the FAQ on our website [help.tucasi.com,](help.tucasi.com) click on the link to **Frequently Asked Questions** and select **Receipt Printer FAQs - My Epson receipt printer isn't working** (or go direct via this link

[https://tucasi.atlassian.net/wiki/spaces/SHC/pages/49021024/Our+Epson+Receipt+Printer+isn+t+Working](https://tucasi.atlassian.net/wiki/spaces/SHC/pages/49021024/Our+Epson+Receipt+Printer+isn+t+Working?src=search) [?src=search\)](https://tucasi.atlassian.net/wiki/spaces/SHC/pages/49021024/Our+Epson+Receipt+Printer+isn+t+Working?src=search).

#### **Printing to an A4 printer (for PCs without a receipt printer installed)**

In the absence of an Epson receipt printer, to set up Schools Cash Office to print to an A4 printer, refer to our website: on the Tucasi websit[e help.tucasi.com,](https://tucasi.sharepoint.com/sites/TrainingTeam920/Shared%20Documents/General/Documentation/Docs%20to%20be%20reviewed/2.4%20Word%20Documents/Done/Installation%20Guides/help.tucasi.com) click on Getting Started with SCO, select **System Options Settings SCO** and select **Print Receipts to an A4 Printer** (or go direct via this link

[https://tucasi.atlassian.net/wiki/spaces/SHC/pages/49020983/Print+Receipts+to+an+A4+Printer?src=search\)](https://tucasi.atlassian.net/wiki/spaces/SHC/pages/49020983/Print+Receipts+to+an+A4+Printer?src=search)

## <span id="page-9-1"></span>**4. Support**

If you have any queries when installing the Epson receipt printer, please contact:

#### **Tucasi Customer Support**

# **02380 016 564**

Visit [www.tucasi.com/support](http://www.tucasihelp.com/documents/SCOHowToImportPreAdmissions_Optional.pdf) and click

Log A Ticket